# **intelbras**

### Manual do usuário

**Bio Inox Plus SS 311 MF Bio Inox Plus SS 311E**

## intelbras

#### **Bio Inox Plus SS 311 MF / Bio Inox Plus SS 311E Controlador de acesso**

Parabéns, você acaba de adquirir um produto com a qualidade e segurança Intelbras.

O Bio Inox Plus SS 311 MF e o Bio Inox Plus SS 311E são dispositivos de controle de acesso stand alone que também funcionam em conexão com o software de gerenciamento SoapAdmin 3.5, via Ethernet, além de terem a capacidade de fazer download e upload através de um pen drive. Os métodos de autenticação utilizados são cartão de proximidade e biometria digital.

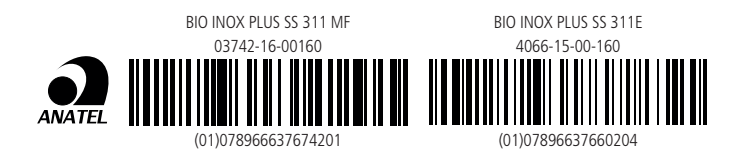

Este equipamento não tem direito à proteção contra interferência prejudicial e não pode causar interferência em sistemas devidamente autorizados.

### Cuidados e segurança

- » Com a rede elétrica desligada, execute toda a instalação e somente após verificar se a instalação está correta, ligue a rede elétrica.
- » Ligue primeiro o cabo GND (0 V) e depois os outros cabos. Isso previne danos causados pela energia estática.
- » Utilize cabos flexíveis de 0,75 mm² ou superiores para ligações de alimentação do equipamento e fechadura.
- » Utilize cabos flexíveis de 0,50 mm², ou superiores para as demais ligações do equipamento. Não utilize cabos UTP para fazer qualquer tipo de ligação, pois, além de não serem adequados, podem prejudicar o funcionamento do produto.

**Obs.:** recomenda-se o uso de cabos-manga blindados para ligação dos leitores em ambientes que possam sofrer interferência eletromagnética.

- » Não se deve passar cabos de rede elétrica e cabos de dados (manga) na mesma tubulação.
- » Não faça derivação dos terminais de alimentação da controladora para os terminais de ligação da fechadura. Deve-se trazer dois fios separados da fonte de alimentação, como exibe a imagem a seguir:

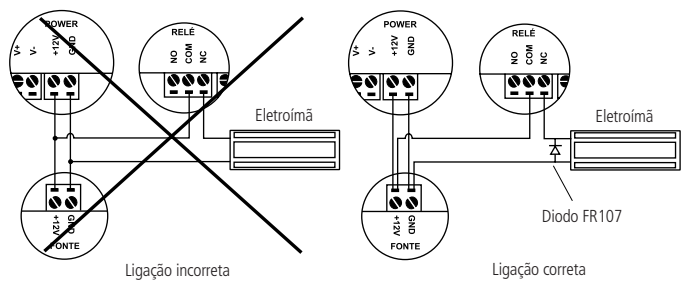

Recomendação de instalação

- » Use o diodo FR107 nas fechaduras-eletroímã que não são da marca Intelbras, como demonstrado na figura acima.
- » Use o circuito desmagnetizante fornecido junto com a fechadura-eletroímã Intelbras.
- » Não instale o produto em locais sujeitos a extremo calor ou umidade.
- » Recomenda-se utilizar uma rede isolada com o servidor ligado no mesmo switch das controladoras, para melhorar o desempenho do sistema. Não recomendamos o cascateamento entre switches.
- » Não utilize produtos químicos para limpeza do sensor biométrico.

**Atenção:** danos causados pelo não cumprimento das recomendações de instalação ou uso inadequado do produto não são cobertos pela garantia, vide certificado de garantia do produto.

**Outros cuidados a serem tomados ao utilizar seu controlador de acesso:**

Para acionar a fechadura-eletroímã, utilize diretamente o relé do controlador de acesso. Ao utilizar uma placa temporizadora ou uma fonte com temporizador, utilize uma ligação em série entre os relés de acionamento, como está representado abaixo:

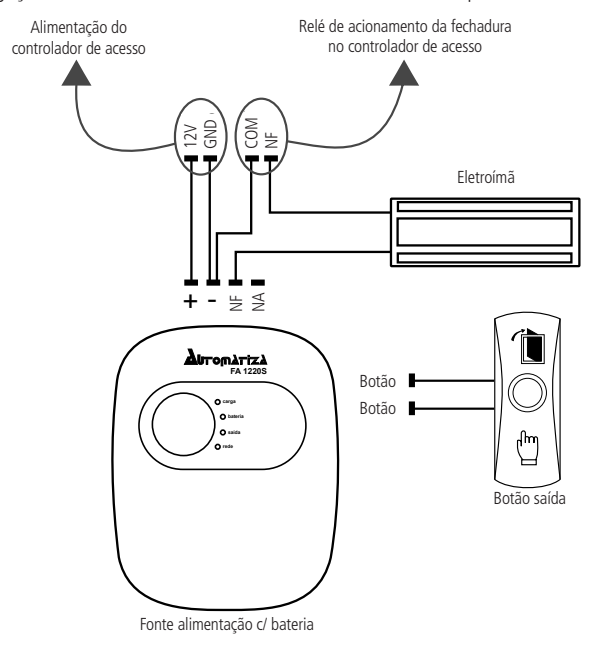

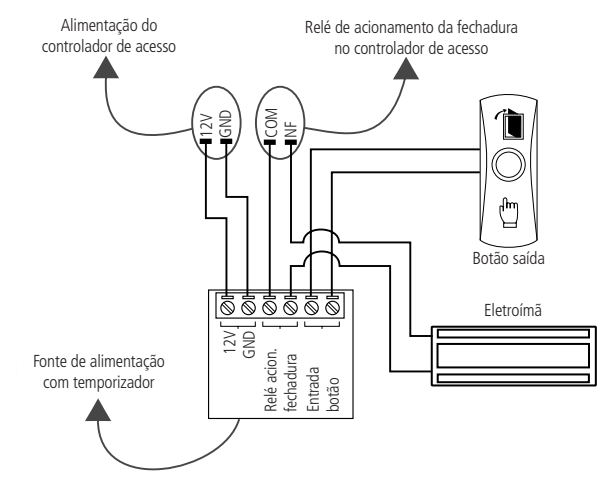

#### **Atenção:**

NÃO instale o produto de modo que o relé de acionamento da fechadura, no controlador de acesso, seja utilizado para acionar uma fonte com temporizador, como apresentado no exemplo a seguir:

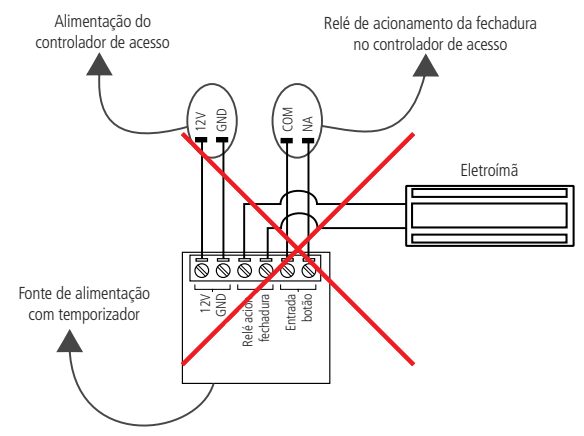

### Índice

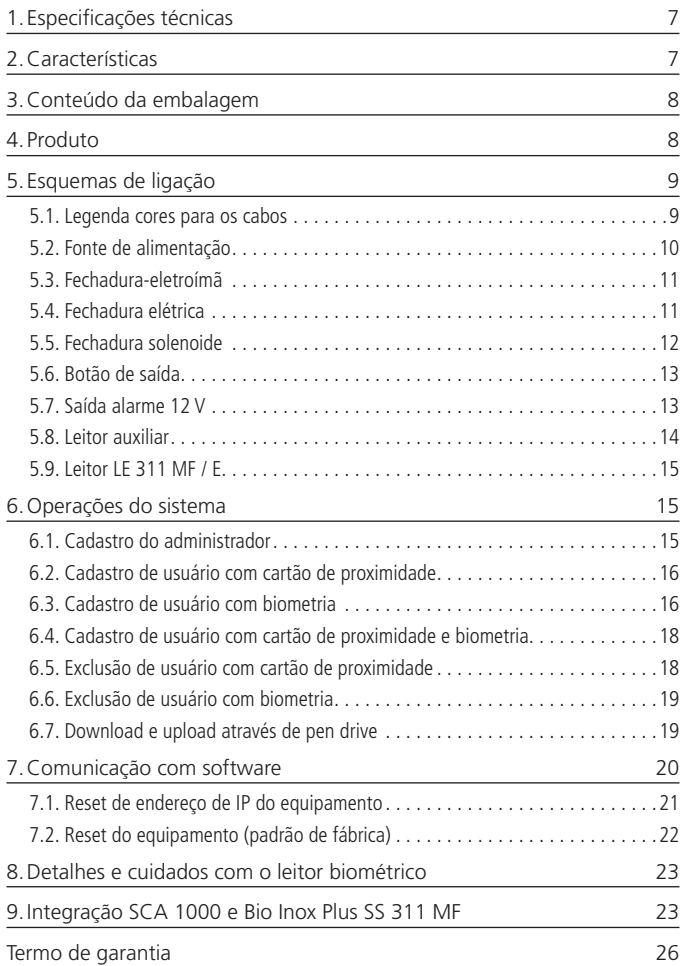

### <span id="page-6-0"></span>1.Especificações técnicas

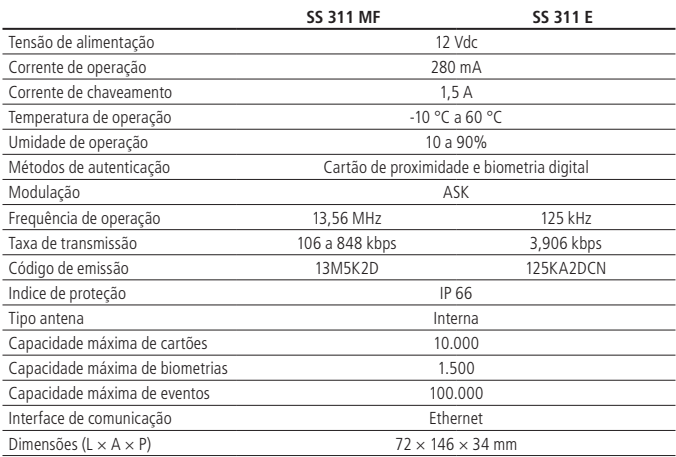

### 2.Características

- » Fácil instalação.
- » Gabinete de alta resistência.
- » Índice de proteção IP66.
- » Visual robusto e moderno.
- » Capacidade de armazenar até 100.000 eventos.
- » Compatível com leitores auxiliares Wiegand, de acordo com a frequência do modelo adquirido.
- » Compatível com os leitores LE 311 MF e LE 311E, de acordo com a frequência do modelo adquirido.
- » Possui conexão com o software SoapAdmin 3.5.
- » Capacidade de realizar download e upload através de um pen drive.
- » Integração com o módulo inteligente de portaria MIP 1000, apenas para o modelo SS 311MF.

### <span id="page-7-0"></span>3.Conteúdo da embalagem

- » 1 controlador de acesso Bio Inox Plus SS 311 MF ou Bio Inox Plus SS 311E
- » 1 manual do usuário
- » 1 conjunto de cabos para ligação
- » 1 cabo adaptador USB
- » 1 chave Tork
- » 1 membrana de borracha
- » 6 parafusos
- » 4 buchas
- » 1 diodo FR107
- » 1 cartão RFID 125 KHz para SS 311E ou 13,56 MHz para o SS 311 MF

### 4.Produto

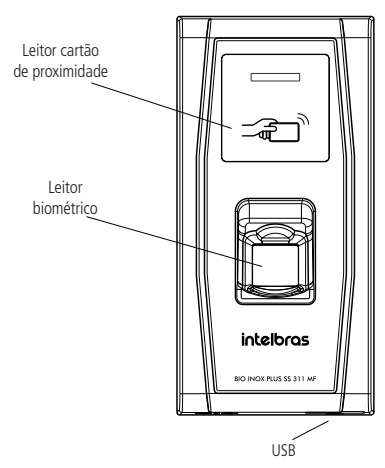

Vista frontal Bio Inox Plus SS 311 MF / SS 311E

<span id="page-8-0"></span>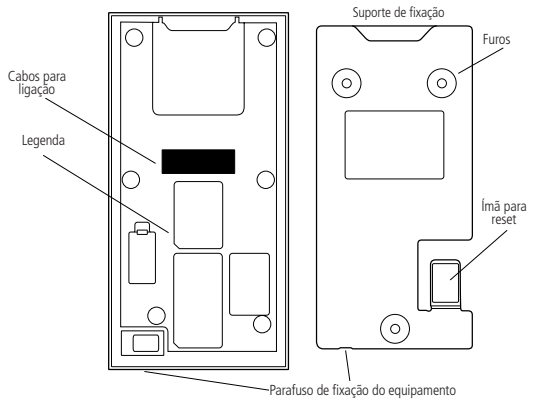

Fixação Bio Inox Plus SS 311 MF / SS 311E

### 5.Esquemas de ligação

#### **5.1. Legenda cores para os cabos**

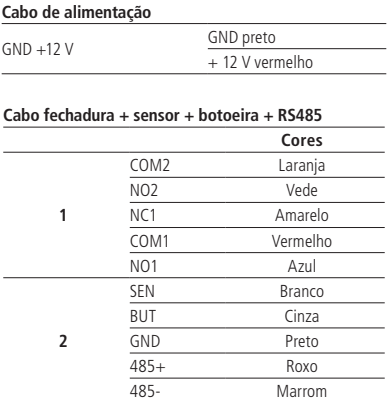

<span id="page-9-0"></span>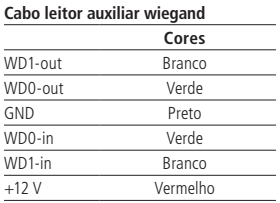

#### **5.2. Fonte de alimentação**

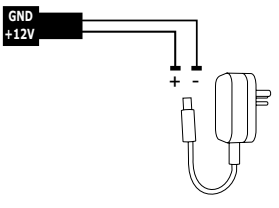

Ligação da fonte de alimentação

**Obs.:** caso não haja nobreak para alimentar o equipamento em situações de queda de energia, é recomendável a instalação de uma fonte de alimentação que possua bateria.

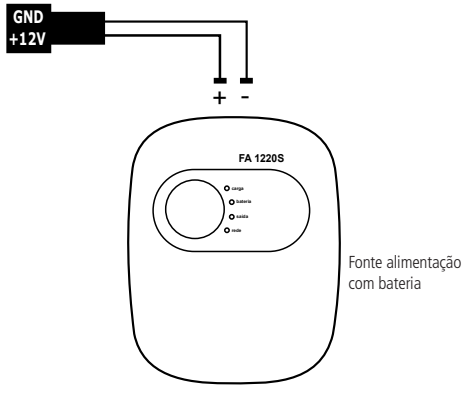

- -Ligação da fonte de alimentação FA 1220S

#### <span id="page-10-0"></span>**5.3. Fechadura-eletroímã**

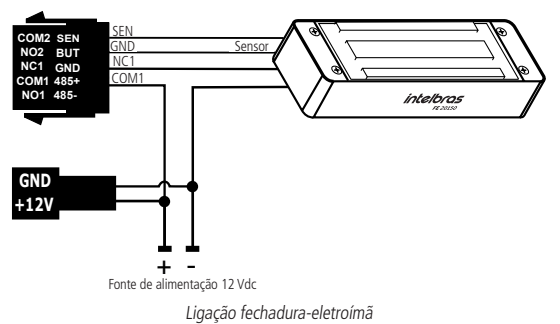

Para configurar o sensor de porta é necessário utilizar o software SoapAdmin 3.5. **Obs.:** caso a fechadura não possua sensor, desconsidere a informação acima.

#### **5.4. Fechadura elétrica**

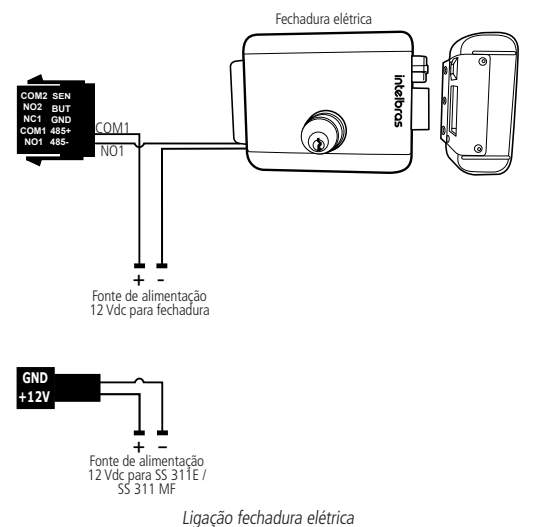

#### <span id="page-11-0"></span>**5.5. Fechadura solenoide**

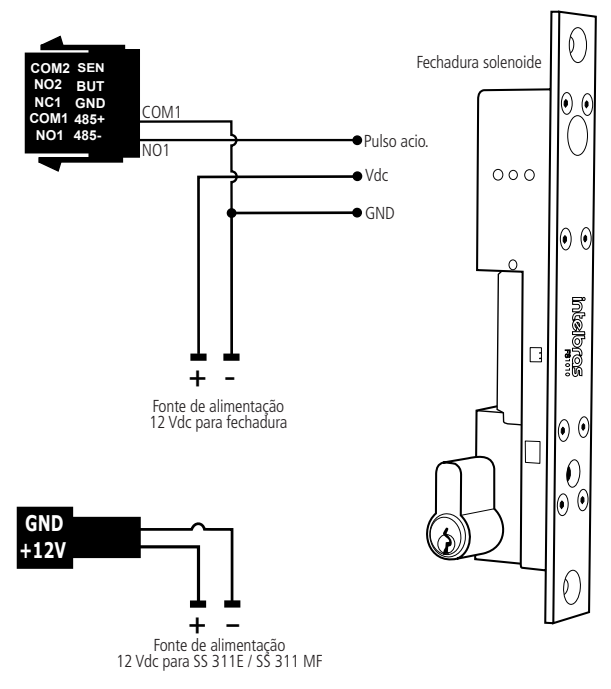

Ligação fechadura solenoide

#### <span id="page-12-0"></span>**5.6. Botão de saída**

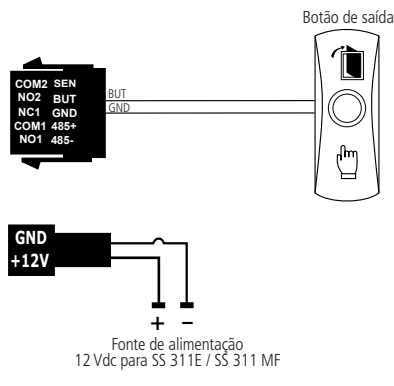

Ligação botão de saída

**5.7. Saída alarme 12 V**

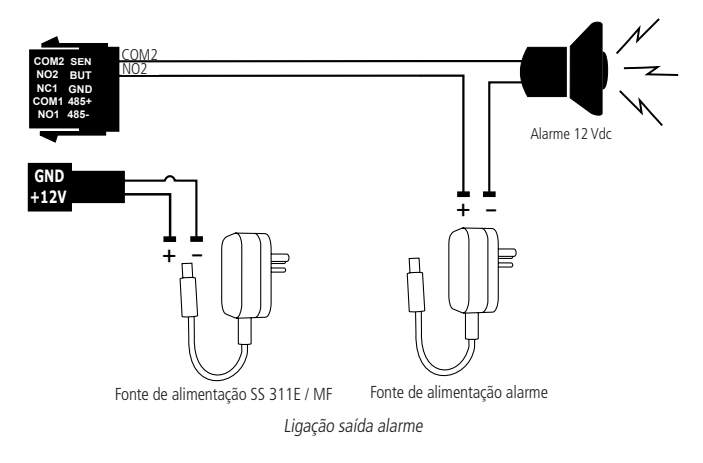

#### <span id="page-13-0"></span>**5.8. Leitor auxiliar**

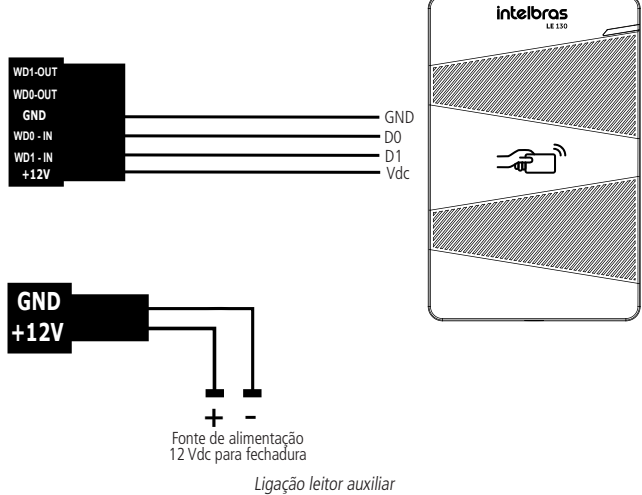

**Obs.:** utilizar o LE 130 com o Bio Inox Plus SS 311E, e o LE 130 MF com o Bio Inox Plus SS 311 MF.

#### <span id="page-14-0"></span>**5.9. Leitor LE 311 MF / E**

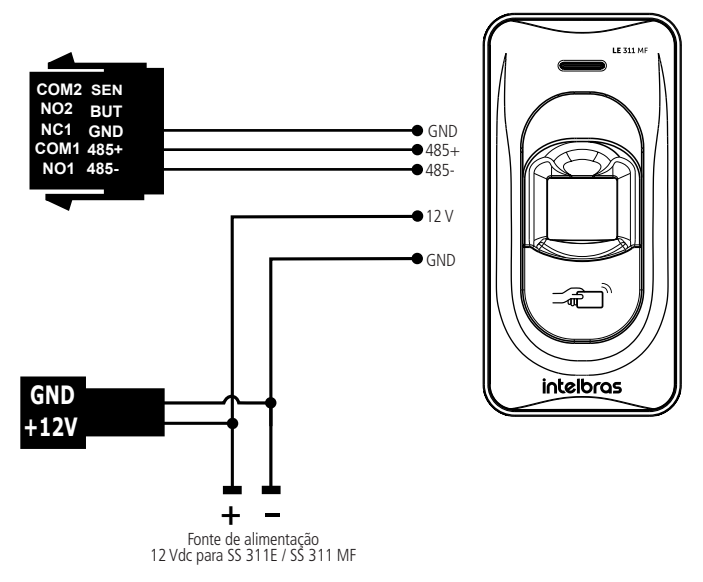

Ligação leitor LE 311 MF / E

**Obs.:** utilizar o LE 311E com o Bio Inox Plus SS 311E, e o LE 311 MF com o Bio Inox Plus SS 311 MF.

### 6.Operações do sistema

#### **6.1. Cadastro do administrador**

O usuário-administrador será o responsável por tomar as decisões do sistema, realizar cadastros e exclusão de usuários. O cadastro do usuário-administrador é indispensável para o funcionamento do equipamento e deve ser autenticado apenas por cartão de proximidade.

<span id="page-15-0"></span>Para cadastrar o usuário do tipo administrador no equipamento, deve-se seguir o procedimento:

- 1. Ao iniciar o equipamento, será exibida a mensagem Por favor, cadastre o cartão-mestre;
- 2. Aproxime do equipamento o cartão a ser cadastrado como administrador. Esse cartão será cadastrado como cartão-mestre, ou seja, será o usuário do tipo administrador.

**Obs.:** caso seja necessário a substituição do cartão-mestre (Administrador) será necessário realizar o Reset do equipamento. Este procedimento só poderá ser realizado pelo software Soap Admin 3.5.

#### **6.2. Cadastro de usuário com cartão de proximidade**

Para cadastrar um usuário comum com autenticação por cartão de proximidade, realize o procedimento:

- 1. Aproxime o cartão-mestre (administrador) do dispositivo. O equipamento emitirá a mensagem Usuário cadastrado, por favor, coloque a digital ou aproxime o cartão;
- 2. Aproxime do equipamento o cartão a ser cadastrado. O equipamento emitirá a mensagem ID do usuário (número do cadastro) cadastrado com sucesso;
- 3. Aproxime do equipamento o cartão-mestre novamente, para que o sistema retorne para o modo leitura.

#### <span id="page-15-1"></span>**6.3. Cadastro de usuário com biometria**

Para cadastrar um usuário com autenticação por biometria, realize o seguinte procedimento:

- 1. Aproxime do equipamento o cartão-mestre (administrador). O equipamento emitirá a mensagem Usuário cadastrado, por favor, coloque a digital ou aproxime o cartão;
- 2. Coloque no leitor a digital a ser cadastrada, por três vezes. O equipamento emitirá a mensagem ID do usuário (número do cadastro) cadastrado com sucesso. Para mais informações, consulte o tópico Postura recomendada no momento de cadastro nesta seção;
- 3. Aproxime do equipamento o cartão-mestre novamente, para que o sistema retorne para o modo leitura.

#### **Postura recomendada no momento de cadastro**

» Posicione-se na frente do equipamento, coloque o dedo reto sobre o leitor biométrico e aguarde a confirmação de captura do template.

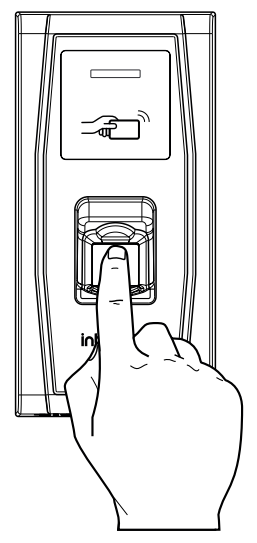

- » Não pressione demasiadamente o dedo no sensor biométrico, isso distorce a imagem da digital, não permitindo que o aparelho identifique os pontos formados pelas intersecções das linhas (cristas e vales) que compõem a digital.
- » Não posicione o dedo torto ou apenas a ponta do dedo no sensor biométrico. O uso inadequado do sensor biométrico no momento da leitura da digital impede que o sistema transmita uma imagem capaz de ser transformada em um template.

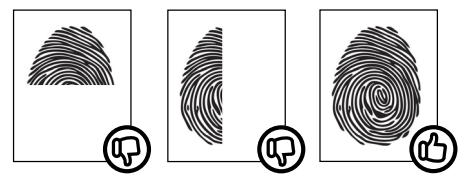

<span id="page-17-0"></span>» Ao ouvir um bipe, inserindo a digital, remova o dedo do leitor biométrico. Repita o processo mais duas vezes, totalizando três leituras consecutivas.

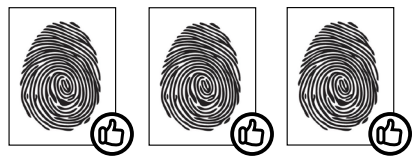

- » Não remova o dedo antes do bipe. Se isso ocorrer, a leitura poderá falhar e o processo de cadastro deverá ser refeito.
- » Não esqueça o dedo no leitor biométrico. Se o dedo for mantido no leitor após o bipe, o equipamento fará duas leituras consecutivas, e a terceira só será efetuada se o dedo for removido do leitor e reposicionado na sequência. Isso causará uma falha de leitura, pois a terceira captura será diferente das duas iniciais.

#### **6.4. Cadastro de usuário com cartão de proximidade e biometria**

Para cadastrar um usuário comum com autenticação por cartão de proximidade e biometria para o mesmo usuário, realize o seguinte procedimento:

- 1. Aproxime do equipamento o cartão-mestre (administrador). O equipamento emitirá a mensagem Usuário cadastrado, por favor, coloque a digital ou aproxime o cartão;
- 2. Aproxime do equipamento o cartão a ser cadastrado. O equipamento emitirá a mensagem ID do usuário (número do cadastro) cadastrado com sucesso;
- 3. Já na sequência o equipamento emitirá a mensagem Cadastro, por favor, coloque sua digital:
- 4. Coloque no leitor a digital a ser cadastrada, por três vezes. O equipamento emitirá a mensagem ID do usuário (número do cadastro) cadastrado com sucesso;

**Obs.:** siga os mesmos passos descritos no item [6.3. Cadastro de usuário](#page-15-1)  [com biometria](#page-15-1).

5. Aproxime do equipamento o cartão-mestre novamente, para que o sistema retorne para o modo leitura.

#### **6.5. Exclusão de usuário com cartão de proximidade**

Para excluir um usuário comum que tenha como método de autenticação o cartão de proximidade, realize o seguinte procedimento:

1. Aproxime do equipamento o cartão-mestre por cinco vezes consecutivas (cada uma das cinco aproximações deve emitir um bipe no equipamento). O equipamento emitirá a mensagem Usuário excluído, por favor, coloque a digital ou aproxime o cartão;

- <span id="page-18-0"></span>2. Aproxime do equipamento o cartão a ser excluído. O equipamento emitirá a mensagem ID do usuário (número do cadastro) excluído com sucesso;
- 3. Aproxime do equipamento o cartão-mestre novamente, para que o sistema retorne para o modo leitura.

#### **6.6. Exclusão de usuário com biometria**

Para excluir um usuário comum que tenha como método de autenticação a biometria, realize o seguinte procedimento:

- 1. Aproxime do equipamento o cartão-mestre por cinco vezes consecutivas (cada uma das cinco aproximações deve emitir um bipe no equipamento). O equipamento emitirá a mensagem Usuário excluído, por favor, coloque a digital ou aproxime o cartão;
- 2. Coloque no leitor a digital a ser excluída. O equipamento emitirá a mensagem ID do usuário (número do cadastro) excluído com sucesso;
- 3. Aproxime do equipamento o cartão-mestre novamente, para que o sistema retorne para o modo leitura.

#### **6.7. Download e upload através de pen drive**

Nos equipamentos Bio Inox Plus SS 311 MF e Bio Inox Plus SS 311E é possível realizar transferência de dados através de um pen drive. Com isso é possível transferir os eventos do equipamento para o pen drive e fazer download e upload de usuários. Para realizar essas operações, realize o seguinte procedimento:

- 1. Conecte o pen drive no produto utilizando o cabo USB, fornecido junto ao produto;
- 2. Aproxime do leitor o cartão-mestre para entrar no menu de operações. O equipamento irá emitir as mensagens da operação. Ao ouvir a operação desejada, aproxime do leitor o cartão-mestre para executá-la:

**Obs.:** caso o cartão-mestre não seja aproximado do equipamento até cinco segundos após o fim da mensagem, o sistema pula para a próxima operação.

- » **Recebendo registros:** transferência dos registros de acesso dos usuários para o pen drive.
- » **Recebendo usuários:** transferência dos usuários do equipamento para o pen drive.
- » **Enviando usuários:** transferência dos usuários do pen drive para o equipamento.
- » **Atualizando o firmware:** indisponível.

**Obs.:** caso algum processo não seja executado corretamente, o equipamento emitirá a mensagem Falha na operação.

### <span id="page-19-0"></span>7.Comunicação com software

O equipamento possui conexão com o software de gerenciamento de controle de acesso SoapAdmin 3.5, via rede Ethernet. Para estabelecer comunicação com o software, basta configurar e cadastrar o equipamento com um endereço de IP.

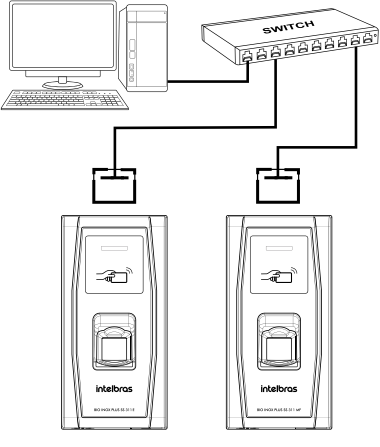

Ligação Ethernet

O IP-padrão do Bio Inox Plus SS 311 MF e do Bio Inox Plus SS 311E é 192.168.1.201. **Obs.:** o IP do servidor é 192.168.1.200.

Para instruções de gerenciamento do equipamento, funções e outros através do software, utilize o manual de instruções do SoapAdmin 3.5.

#### <span id="page-20-0"></span>**7.1. Reset de endereço de IP do equipamento**

- <span id="page-20-1"></span>1. Desligue o equipamento;
- 2. Retire o parafuso tork que fixa o equipamento ao suporte de fixação;

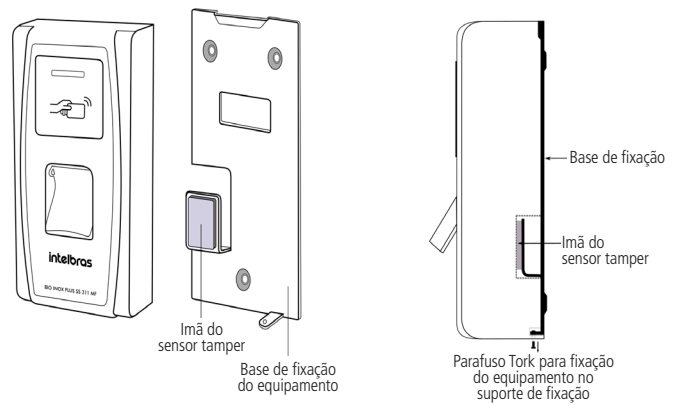

- 3. Mantenha o equipamento encostado no suporte de fixação e ligue o equipamento novamente até que o equipamento emitir as vozes;
- 4. Afaste o equipamento do suporte de fixação, como mostra a imagem abaixo, e aguarde por aproximadamente 30 segundos. O equipamento emitirá um bipe e então aproxime e afaste por 3 vezes consecutivas. A cada aproximação o equipamento também emitirá um bipe;

<span id="page-21-0"></span>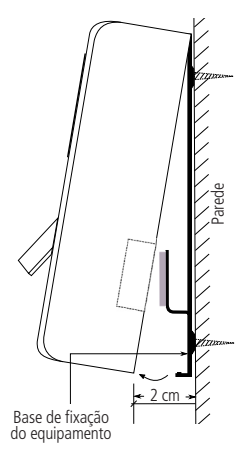

- 5. Após o procedimento do item 4 desligue a alimentação e ligue novamente;
- 6. Fixe o equipamento à base com o parafuso tork, na parte inferior do equipamento;
- 7. O endereço IP foi restaurado para o valor padrão de fábrica (192.168.1.201).

#### **7.2. Reset do equipamento (padrão de fábrica)**

**Obs.:** esta operação é realizada somente via software.

Para retornar as configurações do equipamento aos padrões de fábrica, ou seja, apagar registros, usuários e reiniciar todas as operações do sistema, é necessário adicionar o dispositivo ao software de controle de acesso SoapAdmin 3.5. Para acessar o procedimento de adição de dispositivos ao software, consulte o manual do software SoapAdmin 3.5.

### <span id="page-22-0"></span>8.Detalhes e cuidados com o leitor biométrico

Dependendo do tempo de uso do equipamento, a lente do sensor biométrico fica suja, o que pode implicar na diminuição de eficiência de leitura. Para resolver esse problema basta limpar o acrílico com fita adesiva. Realize o seguinte procedimento:

- 1. Aplique a fita adesiva no acrílico, de forma que cubra toda a lente;
- 2. Puxe lentamente a fita, até remover por completo.

Evite o excesso de incidência de luz diretamente sobre o leitor. Os leitores biométricos ópticos são sensíveis à incidência direta da luz ambiente sobre a sua superfície, principalmente luz fluorescente branca ou luz solar. O equipamento nessas condições poderá gerar falsas tentativas de acesso ou até mesmo falhas na leitura da biometria.

### 9.Integração SCA 1000 e Bio Inox Plus SS 311 MF

Este equipamento com versão "ver 6.62 Dec 29 2017" ou superior pode ser utilizado também como um dispositivo do Sistema de Controle de Acessos Condominial – SCA 1000, através do barramento RS485 do MIP 1000 com versão superior à 180301.

#### **Especificações no modo SCA 1000:**

- » Capacidade máxima de cartões: 4.000
- » Capacidade máxima de biometrias: 1.499
- » Interface de comunicação: RS485
- » Incompatível com o leitor LE311
- » Incompatível com leitores wiegand
- » Desabilitado saída auxiliar

#### **Esquema de ligação:**

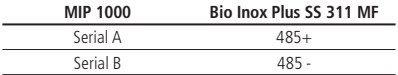

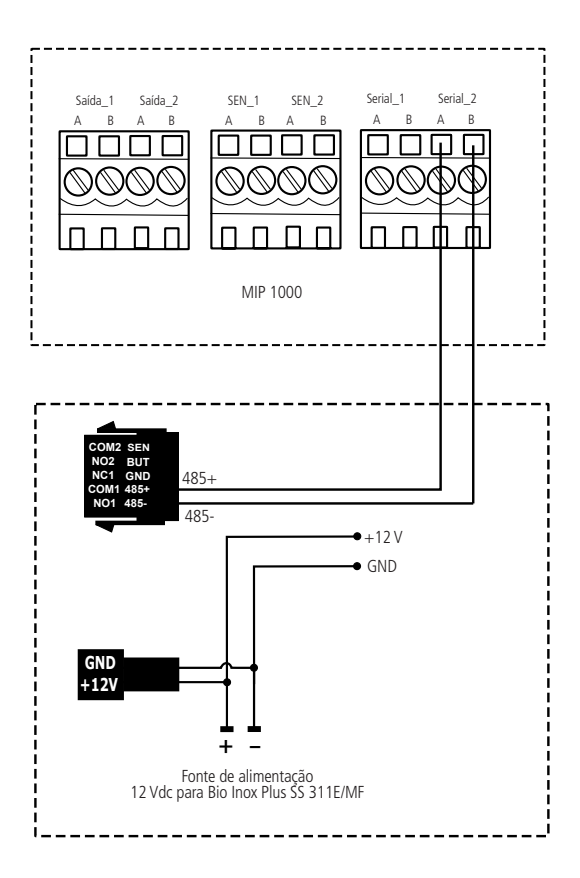

#### **Operação do sistema:**

O Bio Inox Plus SS 311 MF agora possui dois modos de trabalho, o modo-padrão, que mantém todas as características do dispositivo, e o modo SCA 1000, em que passa a trabalhar como um dispositivo do SCA 1000, transferindo todo o controle do dispositivo para o MIP 1000.

Ao iniciar o Bio Inox Plus SS 311 MF, ele aguarda por 1 minuto uma comunicação com o MIP 1000 pelo barramento RS485. Caso não consiga se comunicar, ele se mantém no modo-padrão. Havendo comunicação, o Bio Inox Plus SS 311 MF entra no modo SCA 1000.

Ao realizar o cadastro do dispositivo no MIP 1000 ele se mantém no modo SCA 1000, mesmo após a reinicialização.

Para sair desse modo, é preciso realizar o procedimento de reset de IP (vide item [7.1.](#page-20-1)  [Reset de endereço de IP do equipamento](#page-20-1) do manual do Bio Inox Plus SS 311 MF).

Se o dispositivo já estiver cadastrado no MIP 1000 e for excluído, após a reinicialização, ele entrará no modo-padrão e aguardará 1 minuto para definir o modo de operação no qual irá operar.

No modo SCA 1000, as operações de cadastro, edição, e exclusão de usuários e meios de acesso devem ser realizadas via MIP 1000. Nesse modo não é possível o uso do cartão mestre e as operações via software SoapAdmin.

**Importante:** ao mudar o modo de operação do Bio Inox Plus SS 311MF (Stand alone para MIP 1000 ou MIP 1000 para Stand alone) os cadastros deverão ser refeitos, ou seja, não existe a possibilidade de migração dos cadastros (banco de dados) de um modo de operação para outro.

Para mais informações sobre essas operações, consulte o manual do usuário do MIP 1000 no site da Intelbras: www.intelbras.com.br.

### <span id="page-25-0"></span>Termo de garantia

Fica expresso que esta garantia contratual é conferida mediante as seguintes condições:

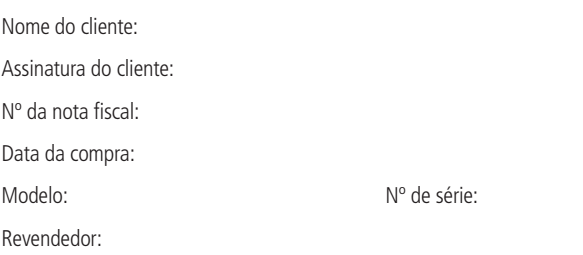

- 1. Todas as partes, peças e componentes do produto são garantidos contra eventuais vícios de fabricação, que porventura venham a apresentar, pelo prazo de 1 (um) ano – sendo este de 90 (noventa) dias de garantia legal e 9 (nove) meses de garantia contratual –, contado a partir da data da compra do produto pelo Senhor Consumidor, conforme consta na nota fiscal de compra do produto, que é parte integrante deste Termo em todo o território nacional. Esta garantia contratual compreende a troca gratuita de partes, peças e componentes que apresentarem vício de fabricação, incluindo as despesas com a mão de obra utilizada nesse reparo. Caso não seja constatado vício de fabricação, e sim vício(s) proveniente(s) de uso inadequado, o Senhor Consumidor arcará com essas despesas.
- 2. A instalação do produto deve ser feita de acordo com o Manual do Produto e/ou Guia de Instalação. Caso seu produto necessite a instalação e configuração por um técnico capacitado, procure um profissional idôneo e especializado, sendo que os custos desses serviços não estão inclusos no valor do produto.
- 3. Constatado o vício, o Senhor Consumidor deverá imediatamente comunicar-se com o Serviço Autorizado mais próximo que conste na relação oferecida pelo fabricante – somente estes estão autorizados a examinar e sanar o defeito durante o prazo de garantia aqui previsto. Se isso não for respeitado, esta garantia perderá sua validade, pois estará caracterizada a violação do produto.
- 4. Na eventualidade de o Senhor Consumidor solicitar atendimento domiciliar, deverá encaminhar-se ao Serviço Autorizado mais próximo para consulta da taxa de visita técnica. Caso seja constatada a necessidade da retirada do produto, as despesas decorrentes, como as de transporte e segurança de ida e volta do produto, ficam sob a responsabilidade do Senhor Consumidor.
- 5. A garantia perderá totalmente sua validade na ocorrência de quaisquer das hipóteses a seguir: a) se o vício não for de fabricação, mas sim causado pelo Senhor Consumidor ou por terceiros estranhos ao fabricante; b) se os danos ao produto forem oriundos de acidentes, sinistros, agentes da natureza (raios, inundações, desabamentos, etc.), umidade, tensão na rede elétrica (sobretensão provocada por acidentes ou flutuações excessivas na rede), instalação/uso em desacordo com o manual do usuário ou decorrentes do desgaste natural das partes, peças e componentes; c) se o produto tiver sofrido influência de natureza química, eletromagnética, elétrica ou animal (insetos, etc.); d) se o número de série do produto tiver sido adulterado ou rasurado; e) se o aparelho tiver sido violado.
- 6. Esta garantia não cobre perda de dados, portanto, recomenda-se, se for o caso do produto, que o Consumidor faça uma cópia de segurança regularmente dos dados que constam no produto.
- 7. A Intelbras não se responsabiliza pela instalação deste produto, e também por eventuais tentativas de fraudes e/ou sabotagens em seus produtos. Mantenha as atualizações do software e aplicativos utilizados em dia, se for o caso, assim como as proteções de rede necessárias para proteção contra invasões (hackers). O equipamento é garantido contra vícios dentro das suas condições normais de uso, sendo importante que se tenha ciência de que, por ser um equipamento eletrônico, não está livre de fraudes e burlas que possam interferir no seu correto funcionamento.

Sendo estas as condições deste Termo de Garantia complementar, a Intelbras S/A se reserva o direito de alterar as características gerais, técnicas e estéticas de seus produtos sem aviso prévio.

O processo de fabricação deste produto não é coberto pelos requisitos da ISO 14001.

Todas as imagens deste manual são ilustrativas.

## intelbras

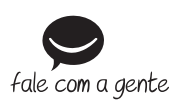

**Suporte a clientes:** (48) 2106 0006 **Fórum:** forum intelbras.com.br **Suporte via chat:** intelbras.com.br/suporte-tecnico **Suporte via e-mail:** suporte@intelbras.com.br **SAC:** 0800 7042767 **Onde comprar? Quem instala?:** 0800 7245115

Importado no Brasil por: Intelbras S/A – Indústria de Telecomunicação Eletrônica Brasileira Rodovia SC 281, km 4,5 – Sertão do Maruim – São José/SC – 88122-001 CNPJ 82.901.000/0014-41 – www.intelbras.com.br

02.19 Origem: China